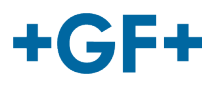

# :: My rConnect

# **Conferenza**

## **Contenuto:**

• 1. Presentazione della finestra di conferenza

# **1. Presentazione della finestra di conferenza**

Il cliente o il FSE GFMS possono utilizzare gli strumenti di conferenza per lo scambio di informazioni. Per poterlo fare, premere la scheda "Conferencing" (Conferenza):

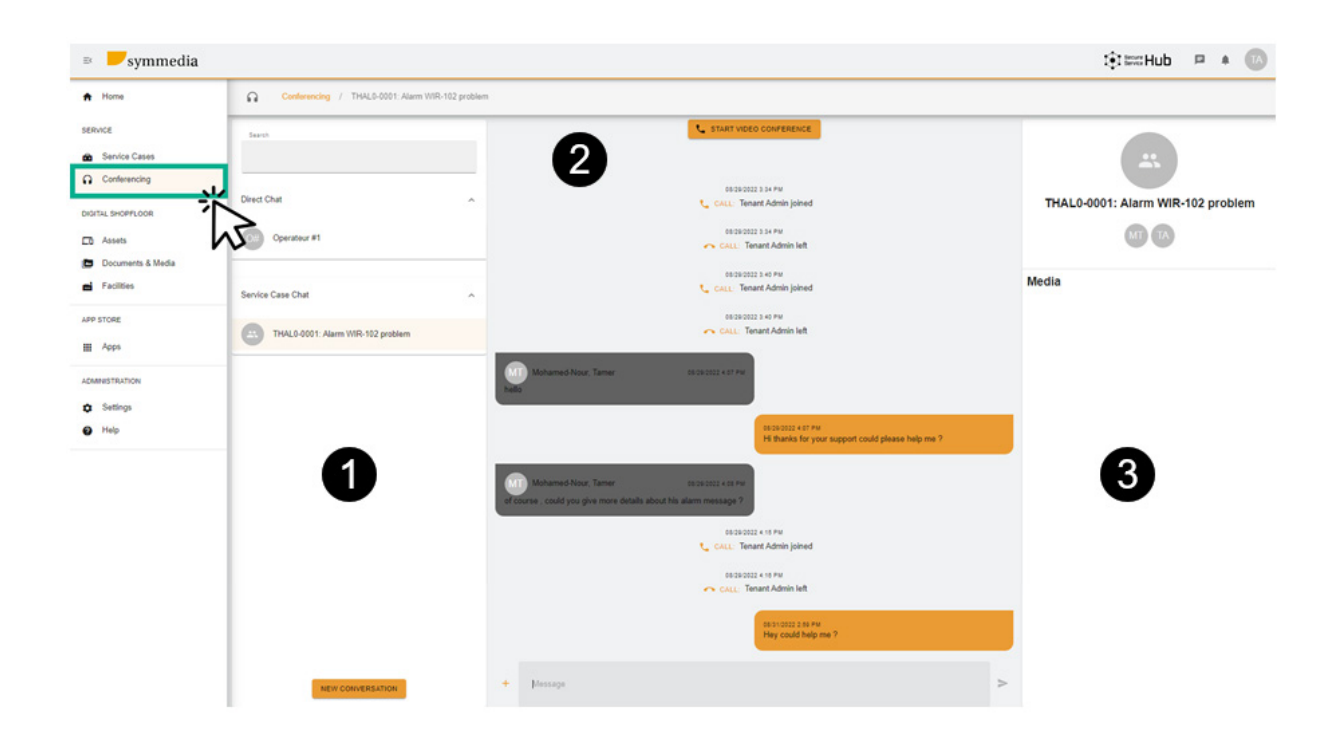

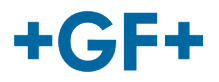

A questo punto saranno visualizzati 3 diversi frame:

#### **Frame 1: Cronologia delle diverse chat**

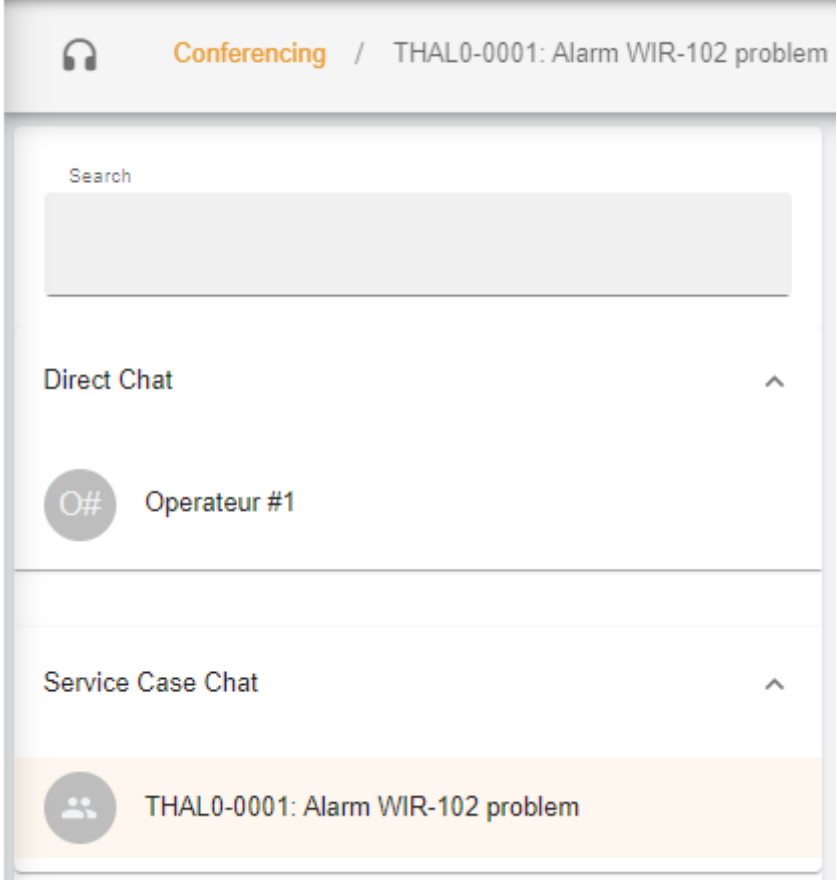

Nel frame è possibile individuare, in corrispondenza del titolo "Conferencing" (Conferenza), il caso di servizio a cui la chat è collegata.

Esiste anche una separazione tra la **Direct Chat** (Chat diretta) (membri del gruppo del cliente) e la **Service Case Chat** (Chat del caso di servizio), nella quale è possibile consultare ciò che è stato condiviso tra il cliente e il FSE GFMS.

È inoltre possibile creare una nuova conversazione premendo su ;

si aprirà una nuova finestra in cui il cliente può aggiungere persone del proprio gruppo

### **New Conversation**

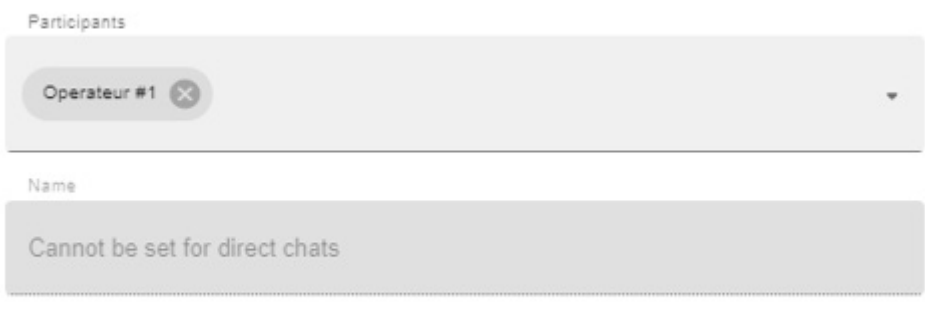

**CANCEL CREATE CONVERSATION** 

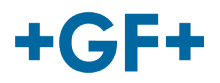

oppure il FSE GFMS può aggiungere qualcuno del proprio gruppo (GFMS):

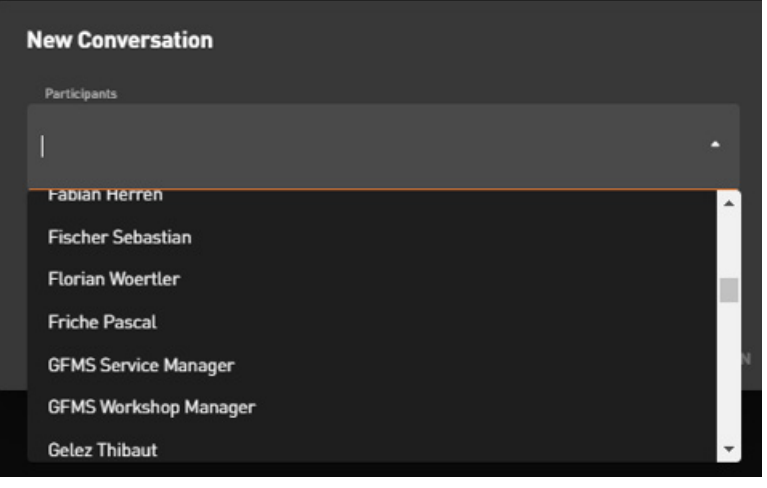

Per confermare e aprire la conversazione, premere su "Create Conversation" (Crea conversazione).

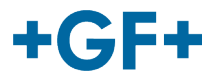

#### **Frame 2: I diversi messaggi scambiati in questa chat**

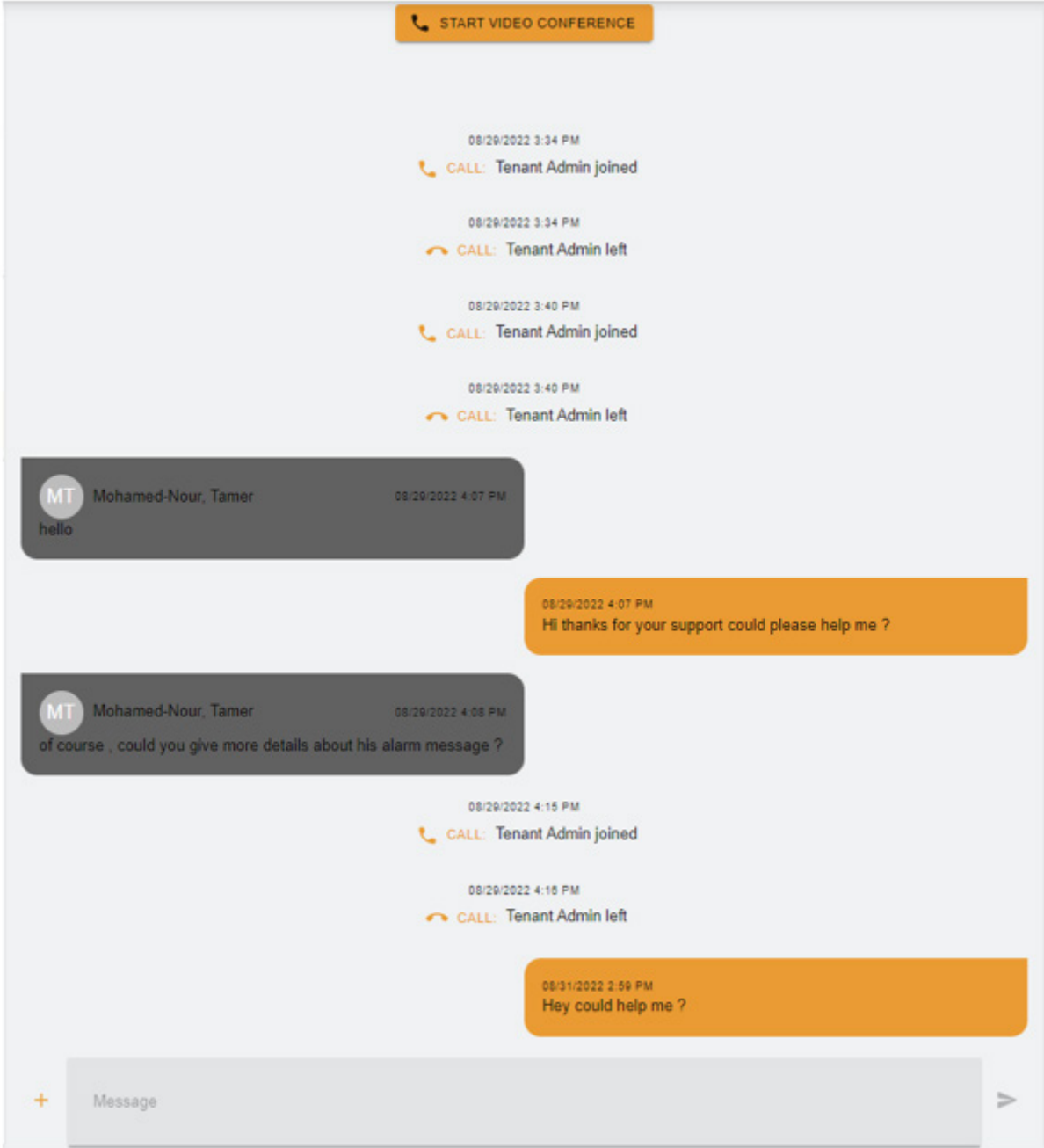

In questo frame è possibile vedere tutti gli scambi tra il cliente e il FSE GFMS.

È anche possibile avviare una "Video Conference" (Videoconferenza) semplicemente premendo

su start vibeo conference ; verrà visualizzata una nuova finestra.

## **GF Machining Solutions**

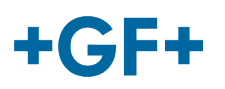

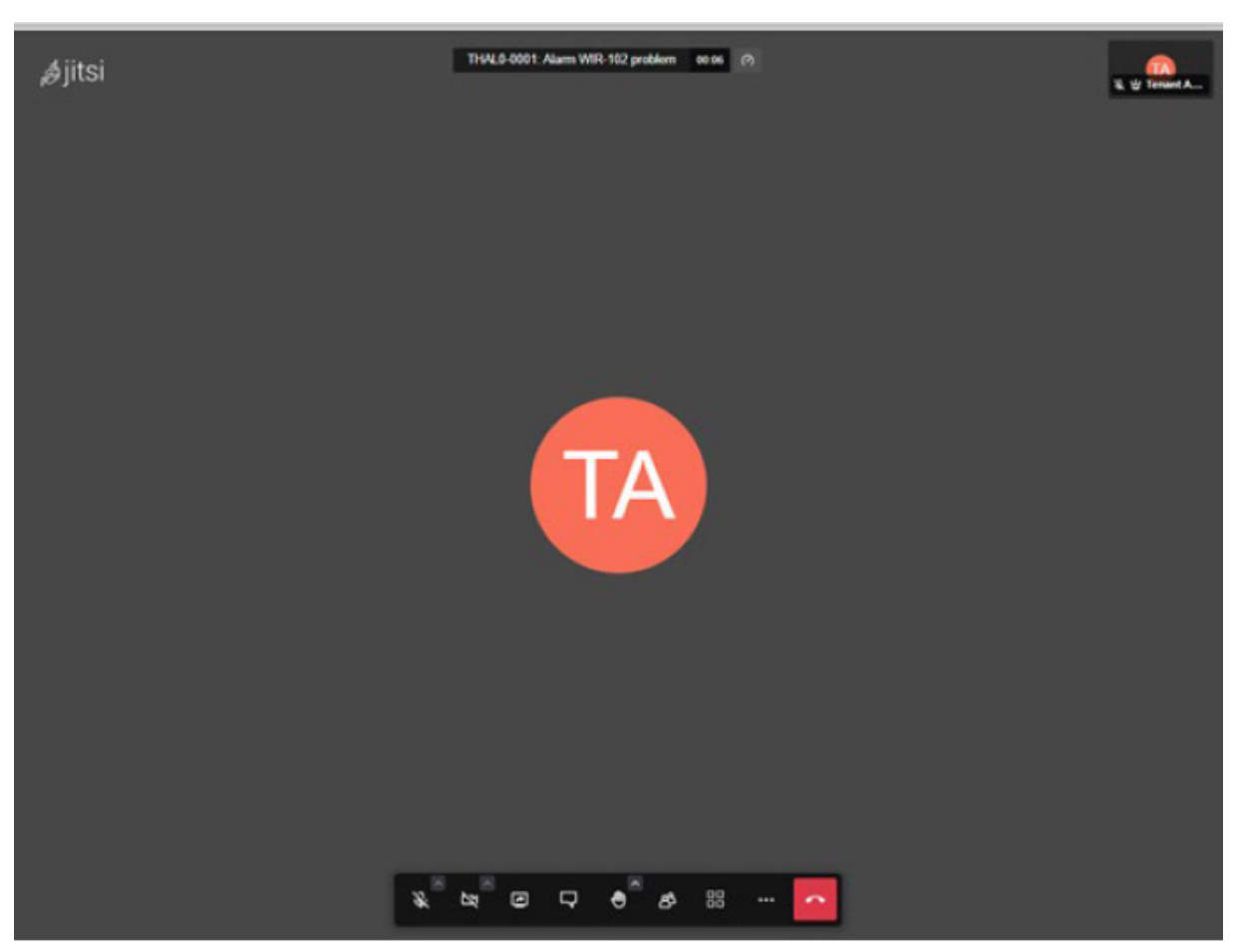

Ulteriori informazioni su questo strumento sono disponibili al seguente link.

È anche possibile condividere una whiteboard o un file; premere il pulsante "+"  $\overline{+}$  , quindi scegliere:

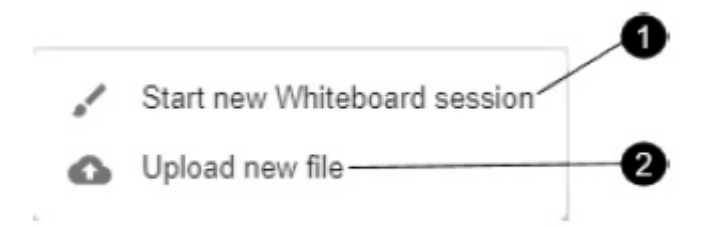

#### **1. Sessione whiteboard**:

Viene visualizzata una nuova finestra che può essere utilizzata per condividere qualsiasi tipo di schema o per disegnare qualcosa.

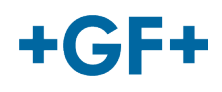

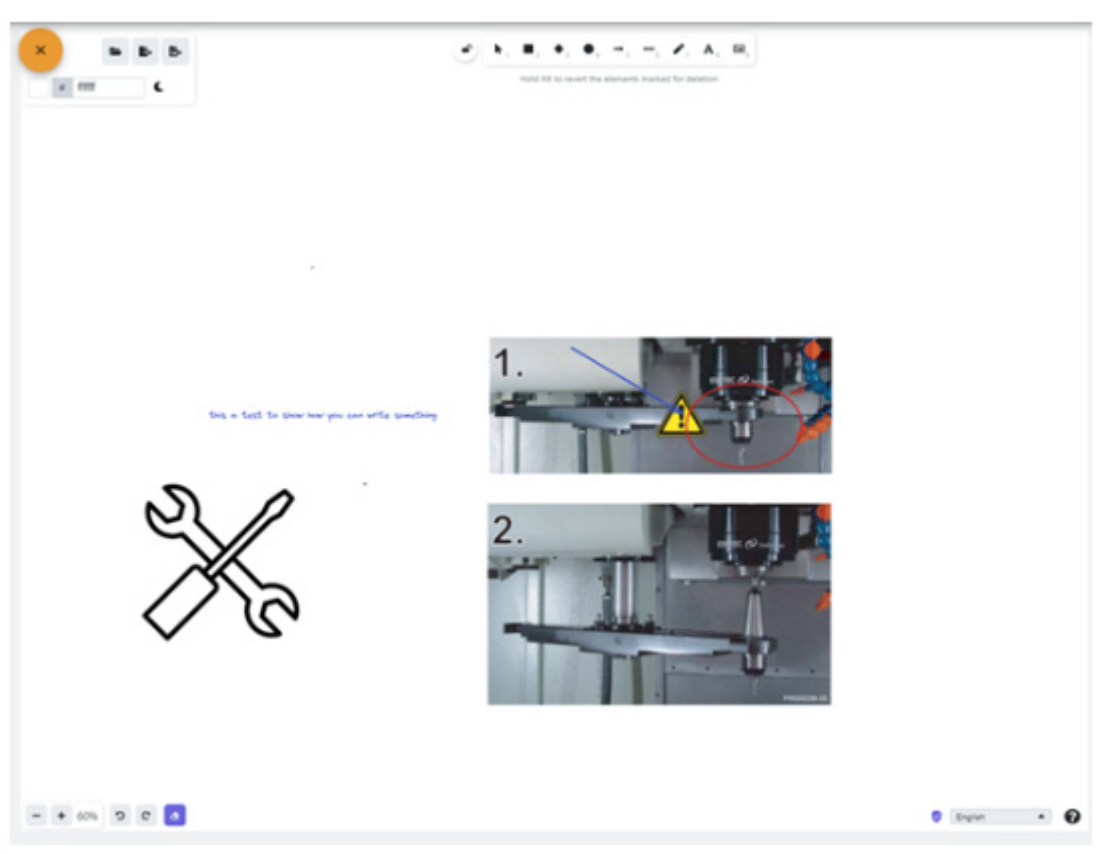

### **2. Caricare un nuovo file**

È possibile condividere un file, come si può vedere nell'immagine successiva, scegliendo il file e premendo il pulsante di caricamento.

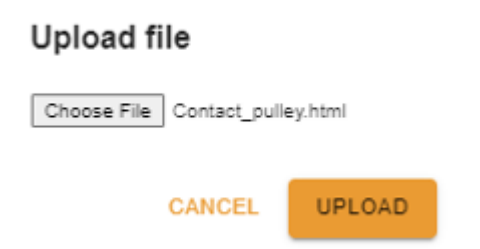

Il file caricato viene quindi visualizzato nel terzo frame e per consultarlo è sufficiente fare clic su di esso.

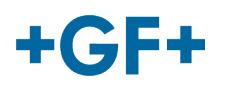

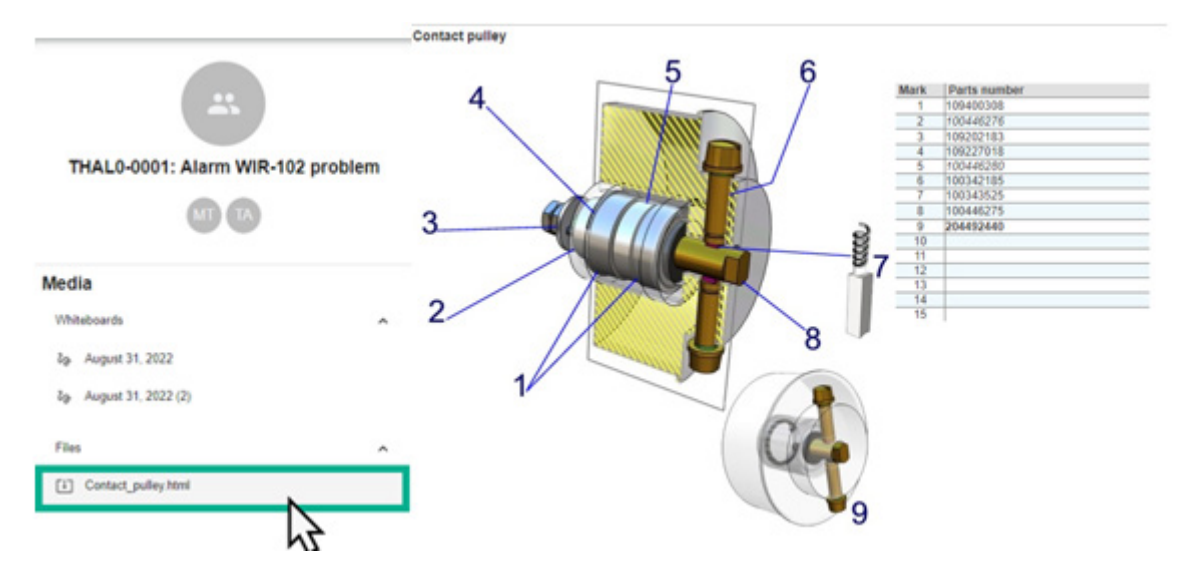

**Frame 3: Dettagli sul contenuto della chat**

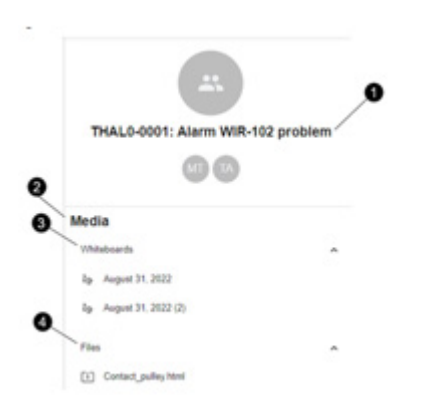

- 1. Il nome del caso di servizio
- 2. Informazioni all'interno dei file multimediali
- 3. Tutte le whiteboard scambiate in questa chat
- 4. Tutti i file condivisi utilizzando lo strumento di conferenza